## **使用OBS提供錄製影片**

- ┗ 提醒
	- 1. 請先下載安裝 OBS Studio串流軟體 ( 官方網站[https://obsproject.com/\)](https://obsproject.com/)。
	- 2. 所需硬體設備準備 **含有視訊鏡頭的筆記型電腦(或電腦外接Webcam)及收音麥克風** 進行錄 製。

## **OBS 下載安裝**

連結至OBS Studio官方網站下載頁面,下載適用電腦系統的OBS Studio版本,下載之後直接依循指引安 裝程式。

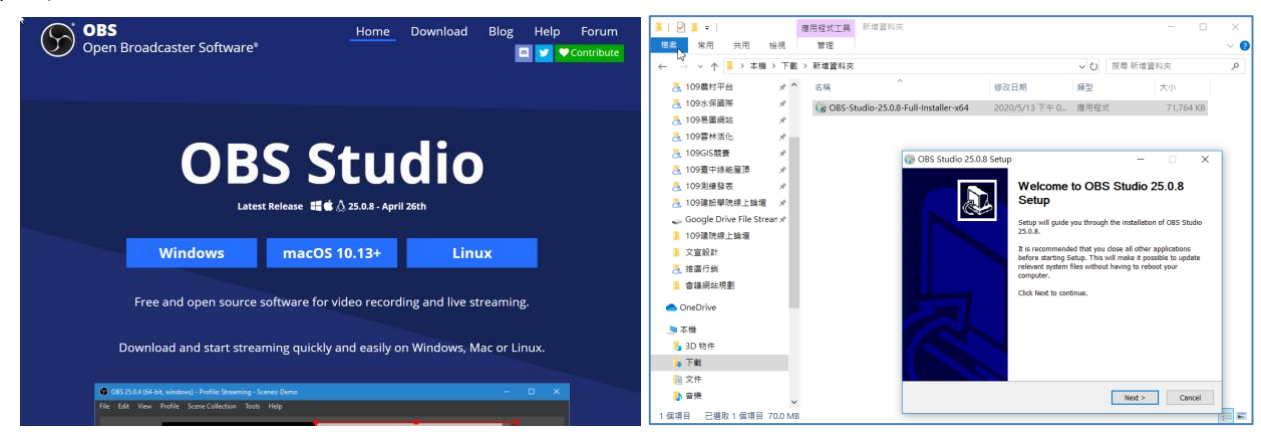

## **OBS 設定**

1. 開啟 OBS 後, 出現「自動設定精靈」對話框, 可依循自動設定精靈協助完成基本的預設, 或關閉 循自動設定精靈直接點選「設定━輸出」進行設定,設定錄影路徑存放位置,錄影書質選取「高書 質,檔案大小中等」,錄影格式選取「mp4」,編碼器選取「硬體編碼(x264)」。按下「套用」。

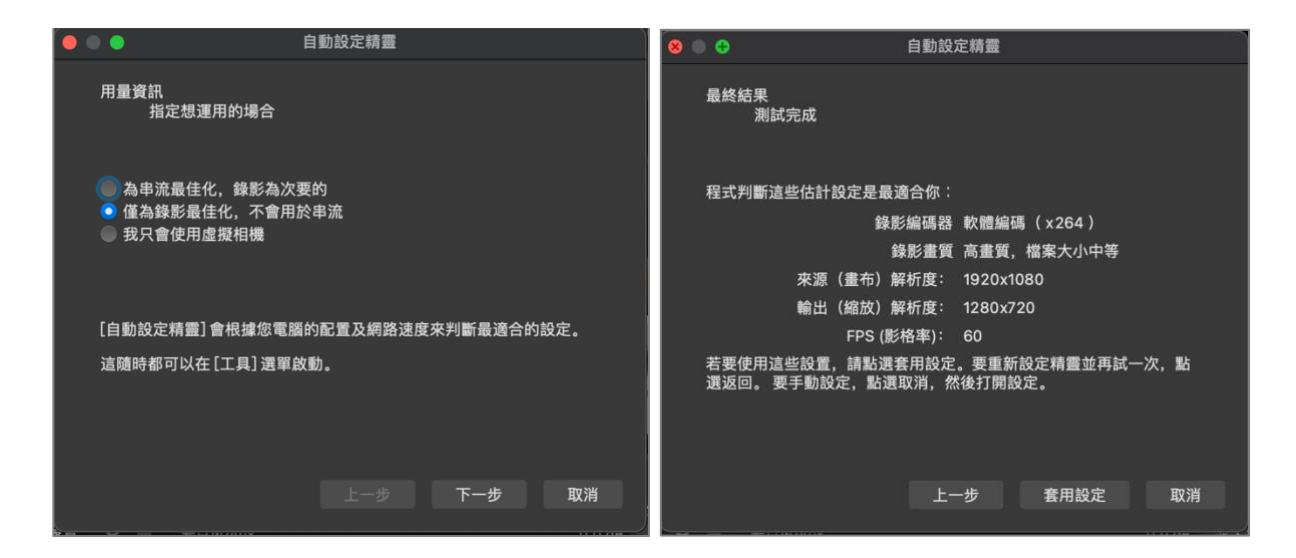

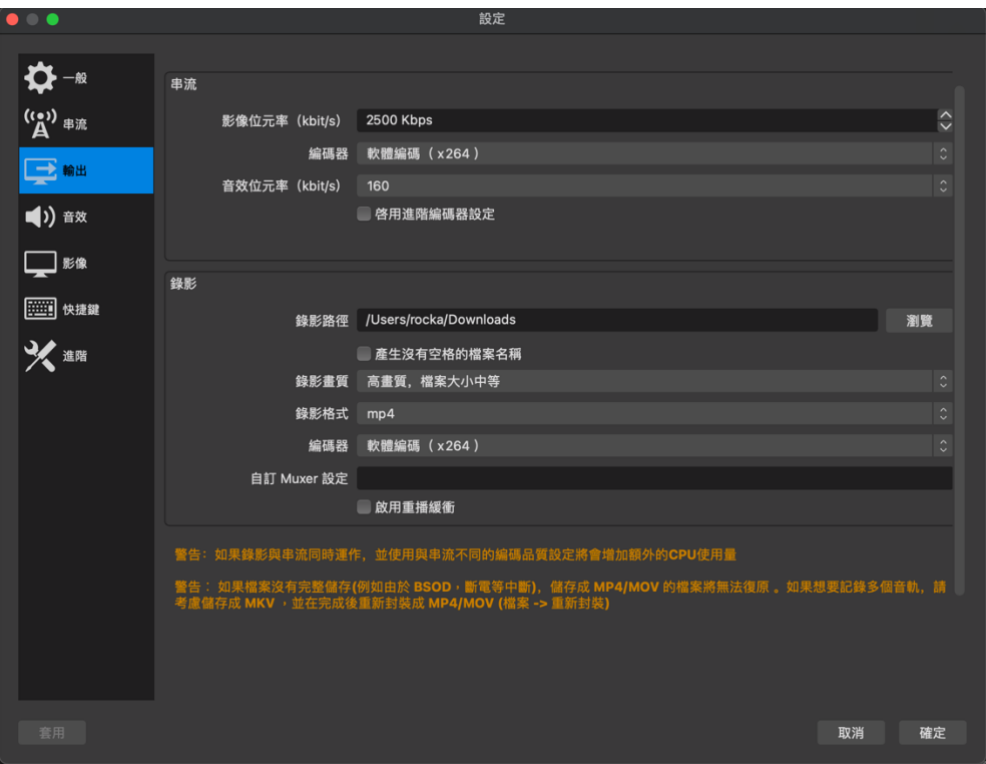

2. 若另外使用外接麥克風收音,請將麥克風接上電腦後,點選「設定-音效」,將「麥克風-輔助音效」 設定為外接的麥克風,完成後按下「套用」及「確定」。

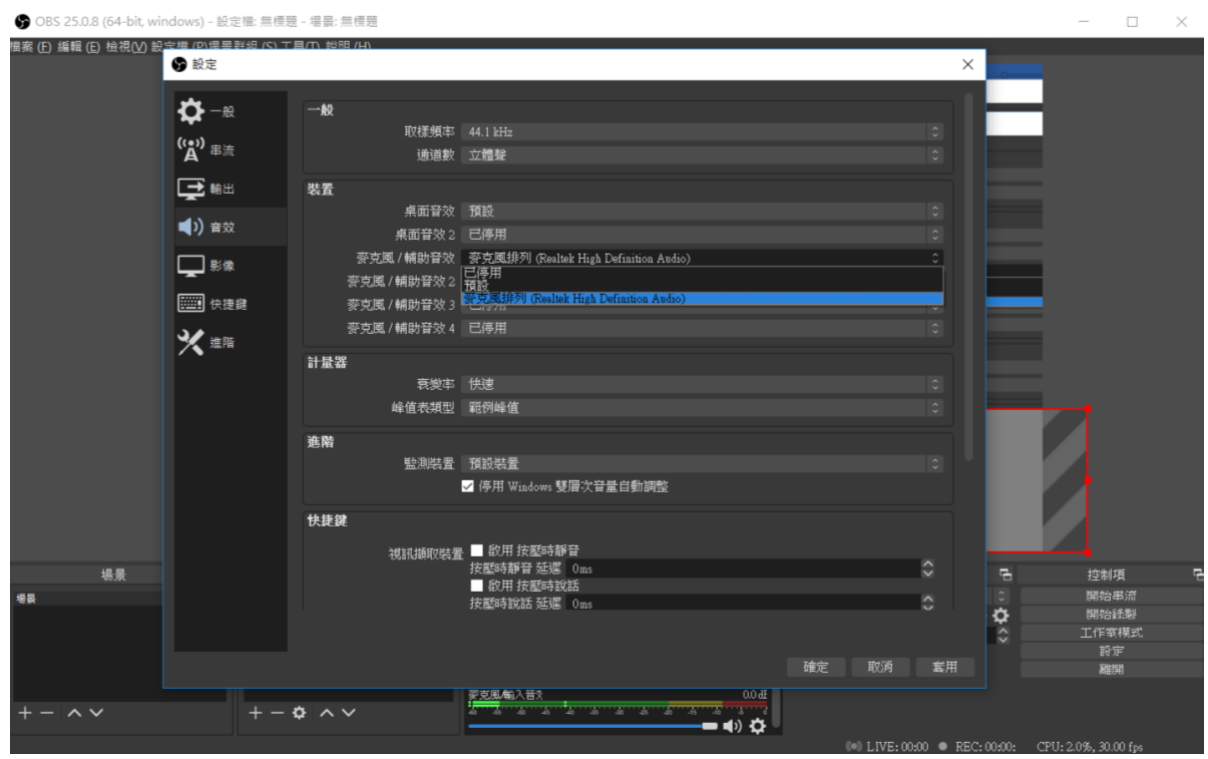

3. 請點選「設定-影像」,確認來源及輸出解析度為「1920 x 1080」、常用FPS為「30」。按下「套用」 以及「確定」即完成 OBS 基本設定,可關閉設定的視窗。

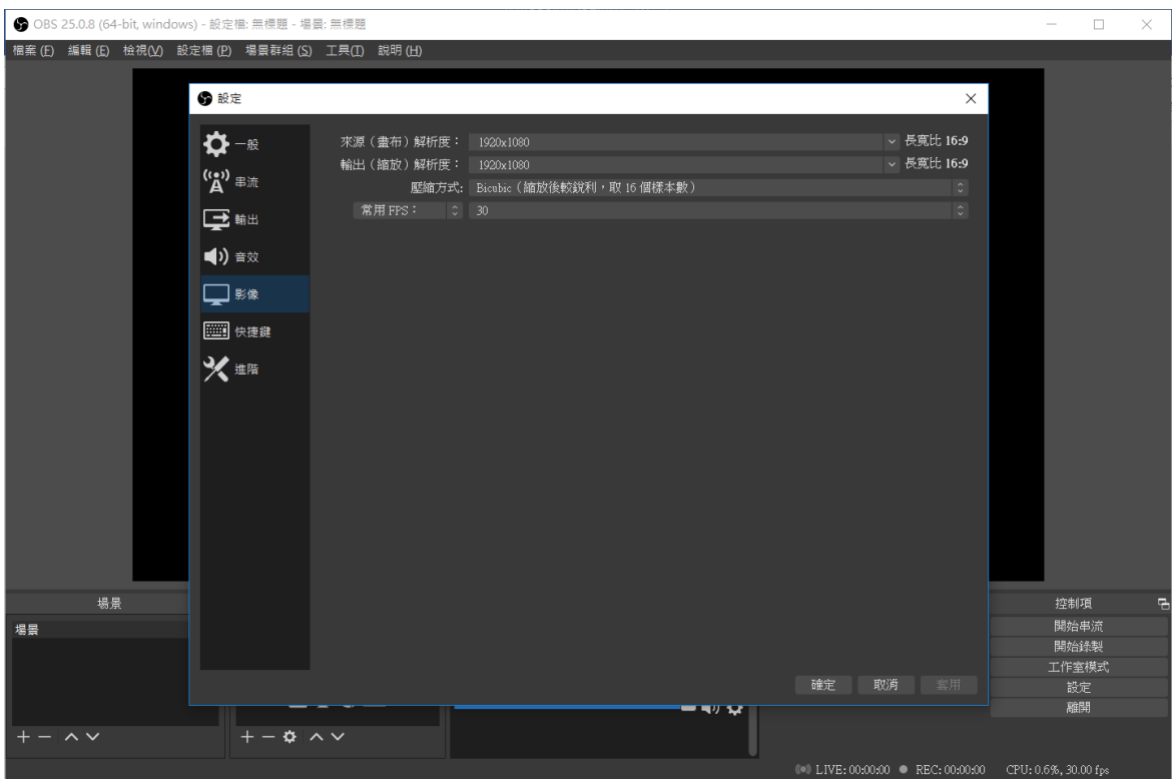

4. 回到錄影主畫面後,請點選下方的「來源」中的「+」按鈕,新增錄影資料來源。請使用錄製整 個電腦桌面, Windows 系統者請點選「顯示器擷取」, Mac 使用者則點選「擷取螢幕輸出」, 若 畫面大小超出錄影邊界請於「顯示器擷取」或「擷取螢幕輸出」項目右鍵點選「縮放輸出大小(蘭園 大小)」。

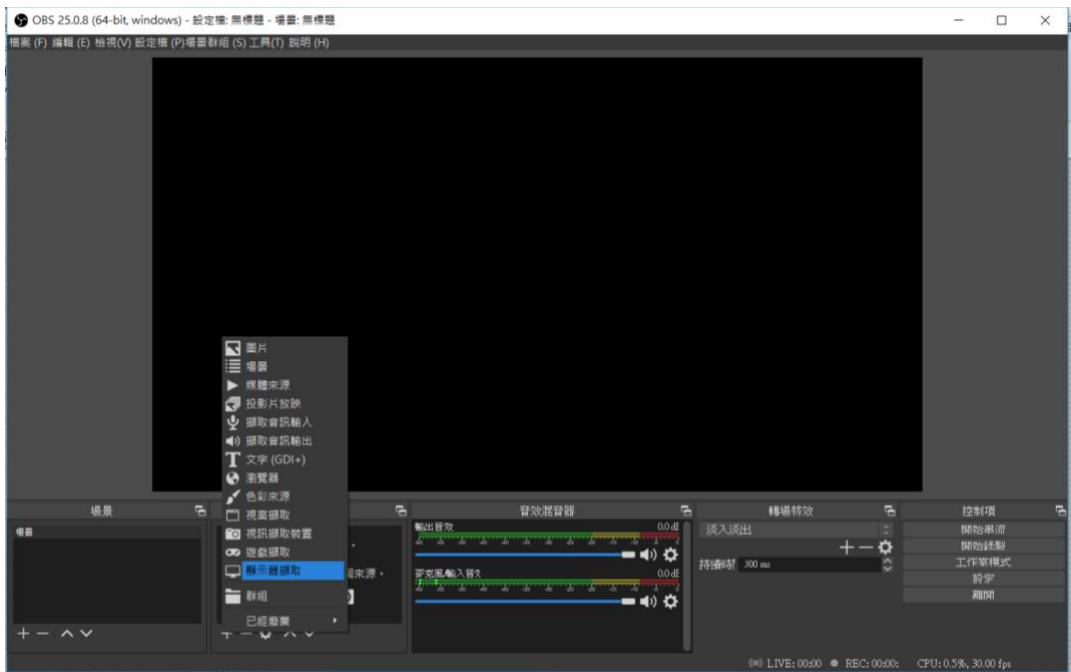

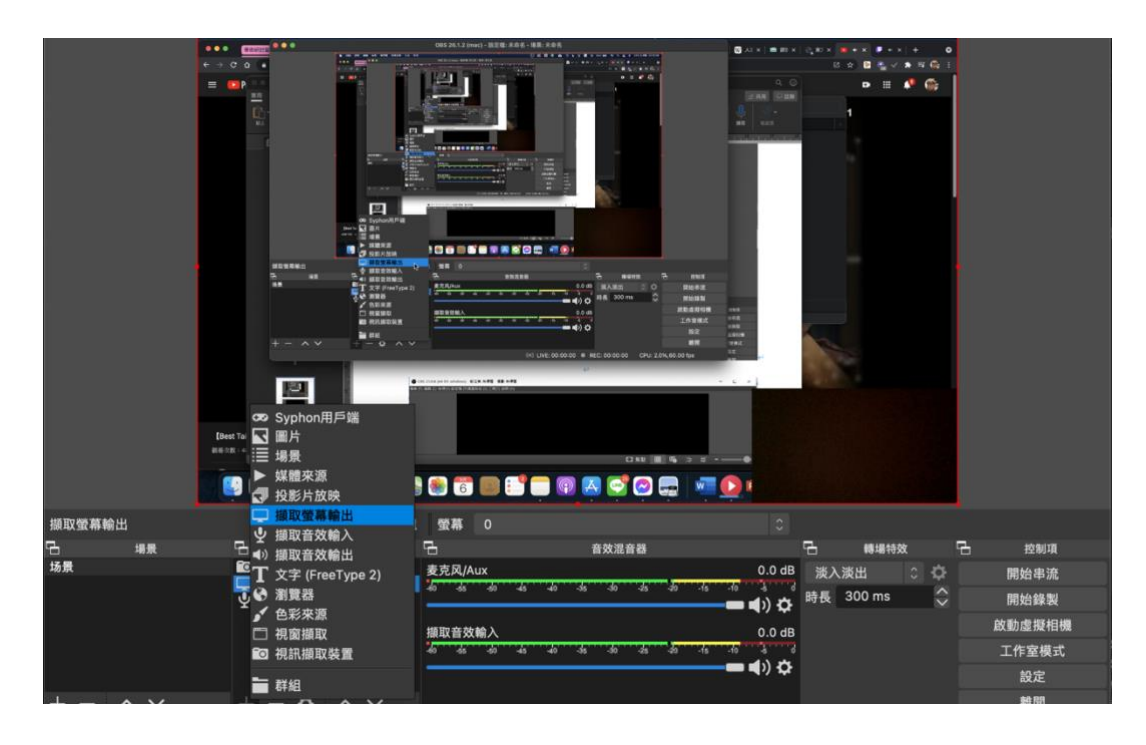

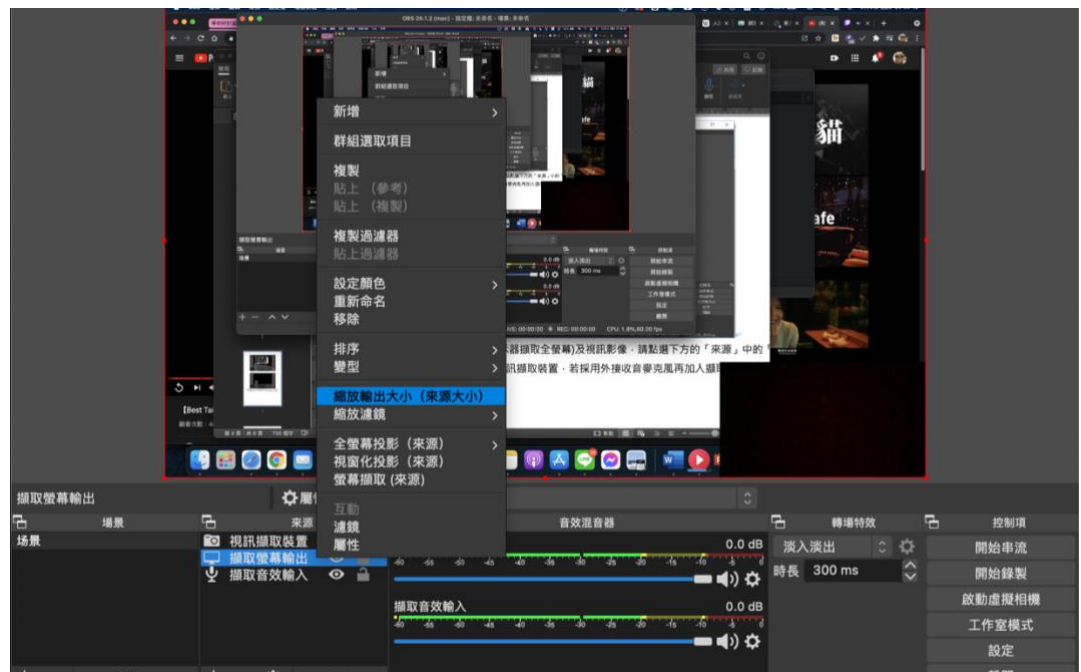

5. 要讓錄影畫面同時出現簡報(採顯示器擷取全螢幕)及視訊影像,請點選下方的「來源」中的「+」 按鈕,新增錄影資料來源,加入視訊擷取裝置,若採用外接收音麥克風再加入擷取音訊輸入。

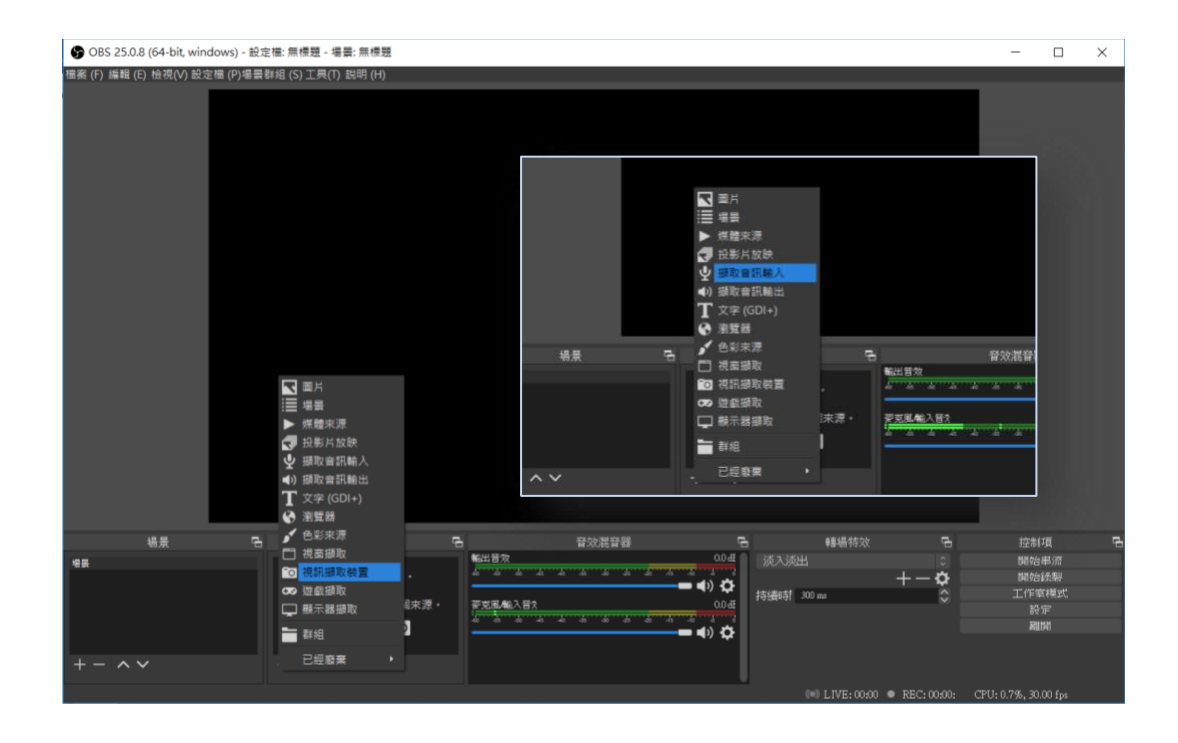

6. 加入顯示器擷取全螢幕(簡報)及視訊影像後,點選顯示器擷取布滿畫面,點選視訊影像調整尺寸 大小,並拖曳至畫面適當位置。

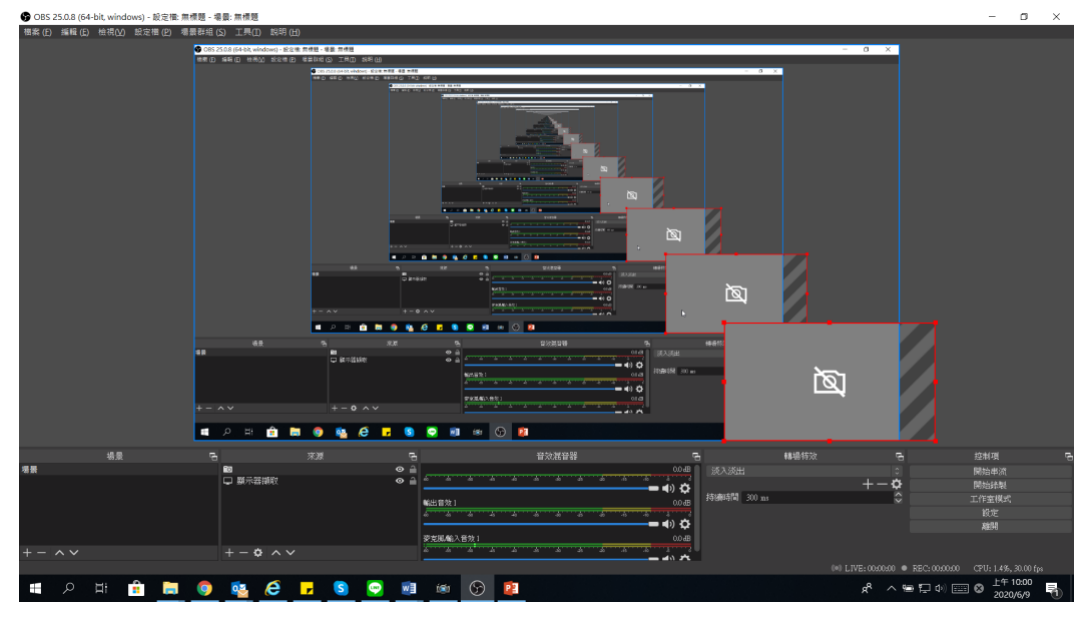

7. 點選「開始錄製」,打開簡報檔案全螢幕播放,準備就緒即可進行電腦螢幕畫面錄製,按下「停 止錄製」完成影片,在剛才設定的錄影路徑位置,查看錄好的影片,或是點選「檔案一顯示錄 影」,系統將開啟儲存影片的資料夾,確認錄影的結果。